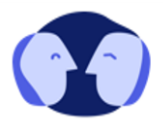

## **Zwei-Faktor-Authentifizierung durch iOS**

Die folgende Anleitung beschreibt die Zwei-Faktor Authentifizierung mithilfe des Passwortmanagers bei der Verwendung eines mobilen iOS Gerätes. Die Anleitung beginnt mit dem Erhalt einer E-Mail in Ihrem E-Mail Postfach. Die zuvor geschehenen Schritte entnehmen Sie bitte aus dem Video.

#### **Erstellung eines neuen Benutzerkontos**

- 1. Bitte klicken Sie in der E-Mail auf "Benutzerkonto aktivieren".
- 2. Danach werden Sie aufgefordert ein Passwort für Ihren Benutzer festzulegen. Ihr mobiles iOS Gerät fragt Sie automatisch, ob Sie Ihre Benutzerdaten im Passwortmanager sichern wollen. In Zukunft werden diese Daten automatisch bei Ihren Anmeldungen ausgefüllt. (Abbildung 1)
- 3. Sie werden danach automatisch zu Curamenta zurückgeleitet.

# **Bestätigung Ihres Nutzerkontos**

#### **in zwei Schritten**

- 1. Melden Sie sich nun mit den zuvor generierten Benutzerdaten an beziehungsweise verwenden Sie den Passwortmanager zum Ausfüllen. (Abbildung 2)
- 2. Danach wählen Sie bitte Ihre Region aus. Dadurch können wir Ihnen noch besser Informationen bereitstellen.
- 3. Nun müssen Sie eine Bezeichnung für Ihr Smartphone (beispielweise iPhone) eingeben und klicken danach auf "Weiter".

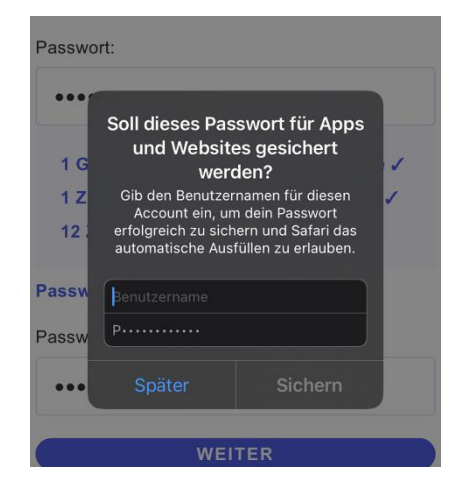

*Abbildung 1: Benutzerdatensicherung im Passwortmanager*

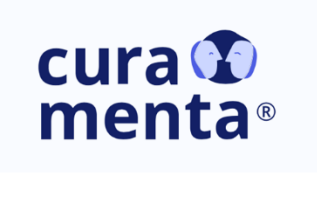

**ANMELDEN** 

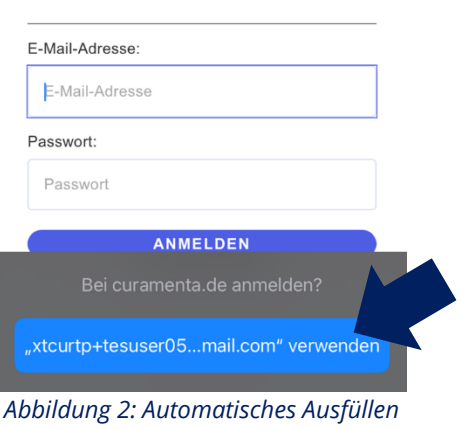

*der Benutzerdaten*

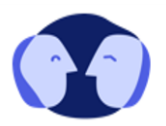

- 4. Es wird Ihnen zunächst die Authentifizierung mittels zwei Apps beschrieben. Wenn Sie ein mobiles iOS Gerät besitzen, kann ebenfalls der Apple eigene Passwortmanager inklusive Authenticator Funktion genutzt werden. Klicken Sie bitte auf "Weiter" und auf der nächsten Seite auf "Link verwenden". (Abbildung 3)
- 5. Ihr mobiles iOS Gerät leitet Sie dann zu Ihrem Passwortmanager weiter. Wählen Sie hier Ihren zuvor gesicherten Account aus. (Abbildung 4)
- 6. Unter Ihrem Benutzernamen und Passwort finden Sie das Feld "Bestätigungscode" – es handelt sich hierbei um den benötigten 6-stelligen Zahlencode. Bitte kopieren Sie diesen und fügen Sie ihn bei Curamenta ein. (Abbildung 5)
- 7. Sie erhalten danach einen Wiederherstellungscode, bitte bewahren Sie diesen sicher auf.
- 8. Folgend erhalten Sie die Bestätigung, dass die Authentifizierung erfolgreich war. Ab hier können Sie den letzten Schritten des Registrier-Prozesses folgen und optional Interessen angeben.

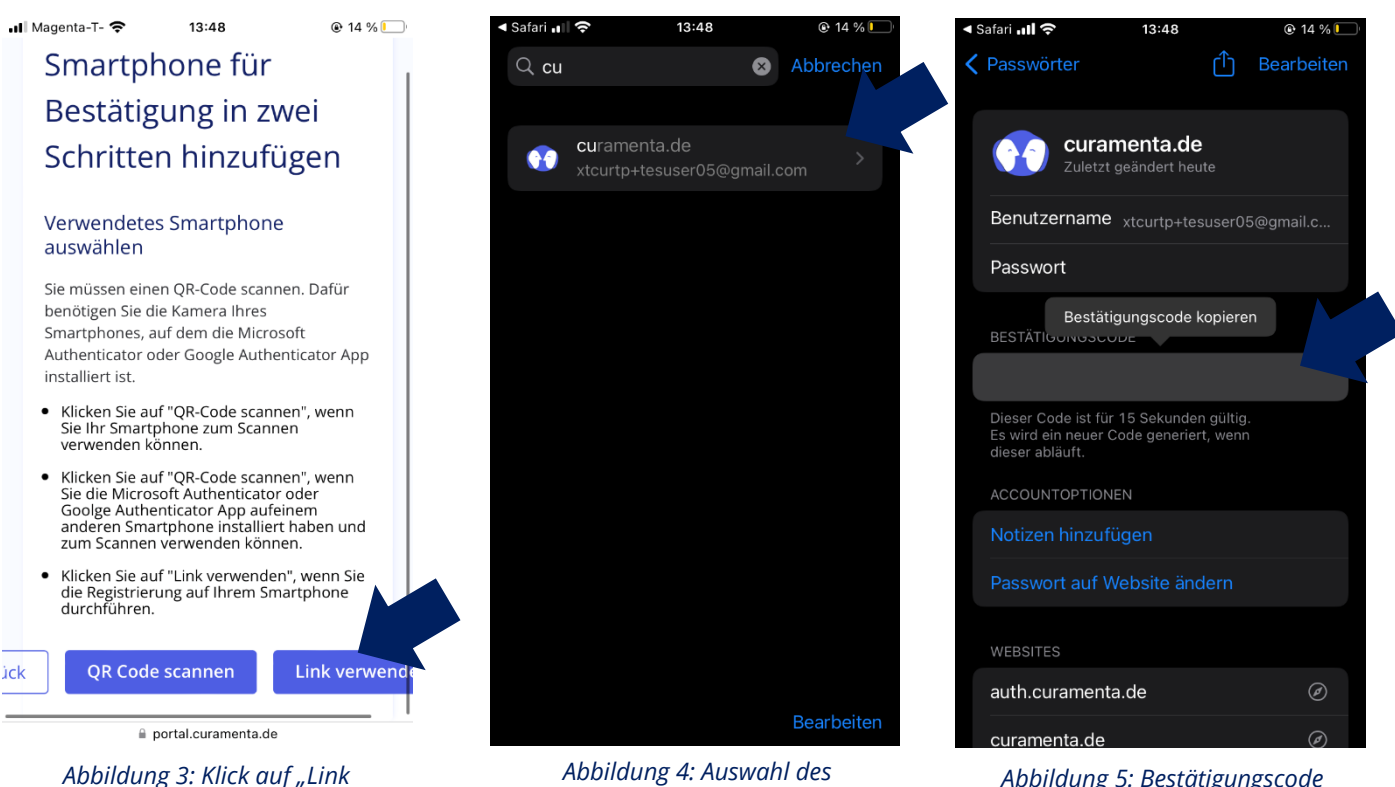

*Abbildung 4: Auswahl des Benutzerkontos*

*verwenden"*

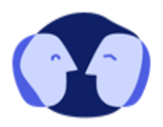

### **Anmeldung nach der erfolgreichen Bestätigung**

- 1. Klicken Sie auf der Startseite von Curamenta auf "Anmelden". (Abbildung 6)
- 2. Ihr mobiles iOS Gerät ermöglicht Ihnen ein Ausfüllen der bereits im Passwortmanager gesicherten Benutzerdaten. (Abbildung 7)
- 3. Ebenfalls können Sie nun den im nächsten Schritt benötigten 6-stelligen Zahlencode automatisch einfügen. (Abbildung 8)

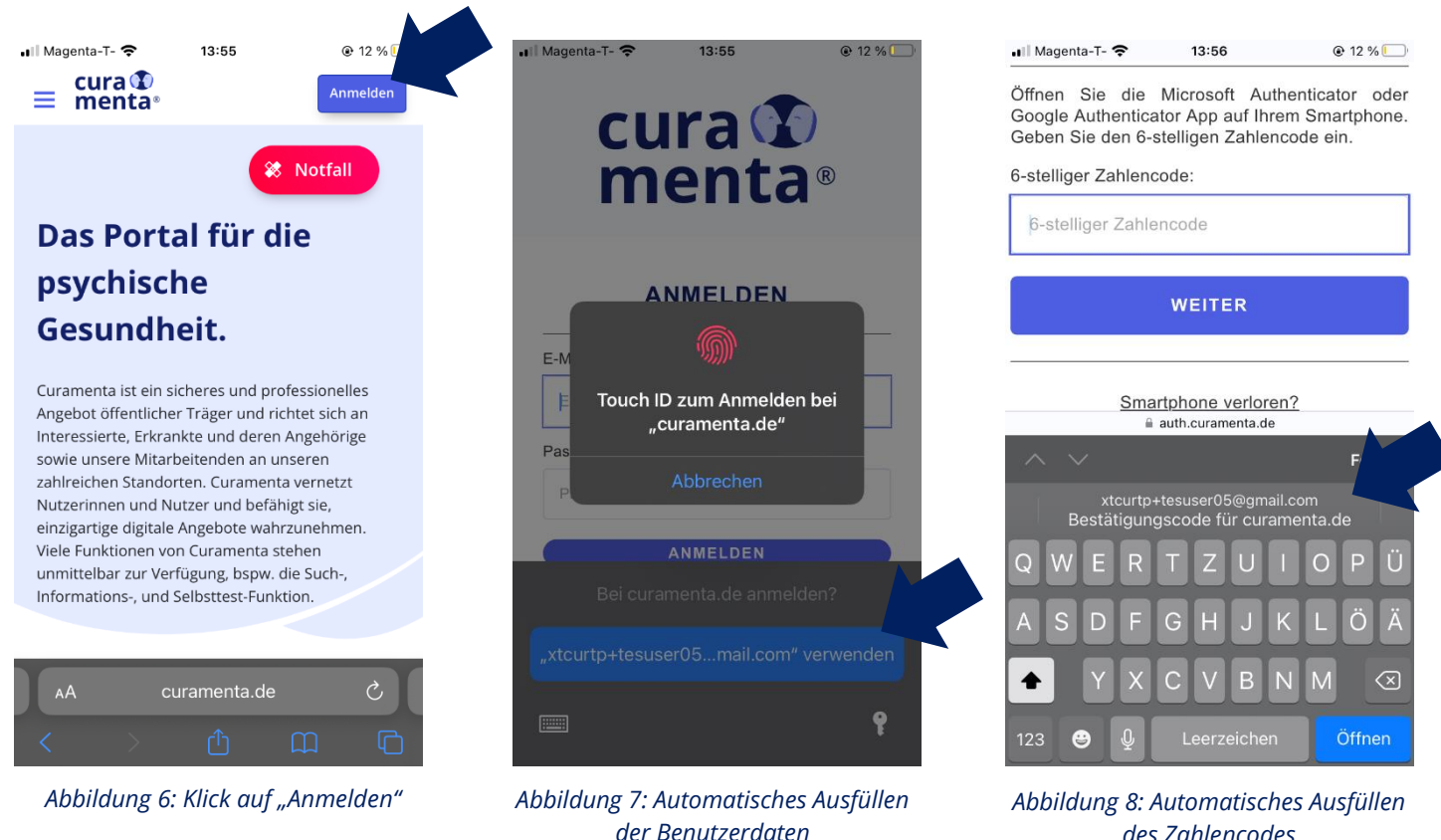

*des Zahlencodes*